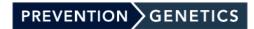

# **Custom Panel Instructions**

# **Finding Genes and Phenotypes**

There are three ways you can begin to create your custom panel.

- 1. Search by Phenotype or Gene
- 2. Clicking the Full Phenotype List button
- 3. Clicking a picture for a predefined Phenotype Category

#### Searching by Phenotype or Gene

To search a Phenotype or Gene enter your search term into the search box and click the magnifying glass or hit the enter key. If a phenotype is entered a list of phenotypes that

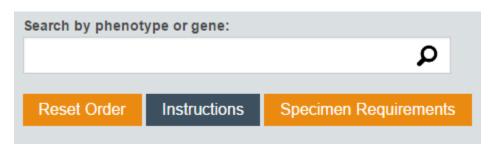

match the search will appear. To inspect a specific phenotype, simply click on the name of the phenotype and a table will appear containing genes and information. If a gene is entered a table will appear containing that gene as well as a list of phenotypes which contain that gene.

Full Phenotype List

#### **Full Phenotype List**

The Full Phenotype List button displays one large list containing all of the phenotypes that we have compiled. Once a phenotype is selected a gene list will appear containing specific gene information.

### **Phenotypes By Category**

Once a category is selected, by clicking on the category's card/picture, a list of phenotypes will appear that are classified as belonging to that phenotype category. Once a phenotype is selected a table will appear containing genes and gene information.

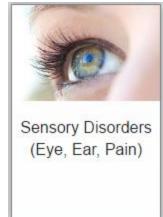

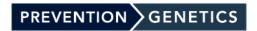

# **Custom Panel Instructions**

## **Creating an Order**

Once you have found the genes you are looking for it is time to begin creating your order. To choose to add a gene simply click the Add button in the field next to the gene name. At PreventionGenetics we also give you the option of improving/enhancing your gene coverage. To do this look for the Enhancelt column and check the box next to the gene you would like to enhance. An enhanced gene will appear with an orange background in your order, and a non-enhanced gene will appear with a white background. As genes are added the number of genes will also update at the top of the order for quick reference.

### **Reviewing the Order**

When you are ready to proceed click the Proceed to Reviewing Order button. This will bring you to a final review page where you can look over the order to ensure everything you need is being ordered. If you find you are missing a gene or would like to enhance a gene, simply click the Return to Ordering button to alter your order. If you find that a gene is added that you do not want to include in your order you can remove it directly from this screen by clicking the red X next to the gene symbol.

## Finalizing the Order

When you are sure that your order is complete you have two options to fill out your requisition form.

#### **Paper Test Requisition Form**

If you would prefer to fill out a paper requisition form enter your patient name into the patient name field in the Print Code for Paper Test Requisition Form box. Once the name is entered click the Print button to print out a summary page with a code. Include this summary page with your completed paper requisition form.

#### myPrevent

If you would prefer to fill out an online requisition form click the Continue to Online Requisition Form button. If you have not logged in yet this will prompt you to login. Once you are logged in your custom panel will appear in your test selection phase and you can proceed to fill out the form electronically.